## **Guía rápida**

¡Bienvenido a la red Labdoo!

Alguien donó el equipo que tienes en tus manos con la intención de que todos tengamos acceso a las tecnologías de información y comunicación, y que éstas nos permitan empoderarnos por medio de la educación.

Este equipo tiene un sistema operativo llamado Ubuntu, una versión popular de Linux. Adicionalmente hemos instalado paquetes de software educativo que pertenecen a un proyecto llamado Edubuntu. Este proyecto vive gracias a voluntarios alrededor del mundo que desarrollan, traducen, prueban y utilizan Edubuntu con la intención mejorar el software en todas las áreas de la ciencia y para usuarios de todas la edades. Edubuntu incluye:

**ubuntu-edu-preschool** - Prescolar (< 5 años) **ubuntu-edu-primary** - Primaria (6-12 años) **ubuntu-edu-secondary** – Secundaria y Bachillerato (13-18 años) **ubuntu-edu-tertiary** - Terciario (Universidad)

Para facilitar el uso de todo el potencial de estas herramientas nos interesa ayudarte a seguir procesos de capacitación con tu proyecto de acuerdo a nuestras posibilidades y disponibilidad.

A continuación describimos el nombre de los paquetes de software comúnmente usados que podrás encontrar en esta computadora, y una pequeña descripción que te ayude a explotar todo su potencial.

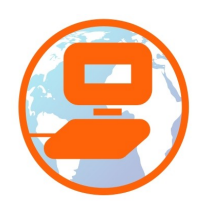

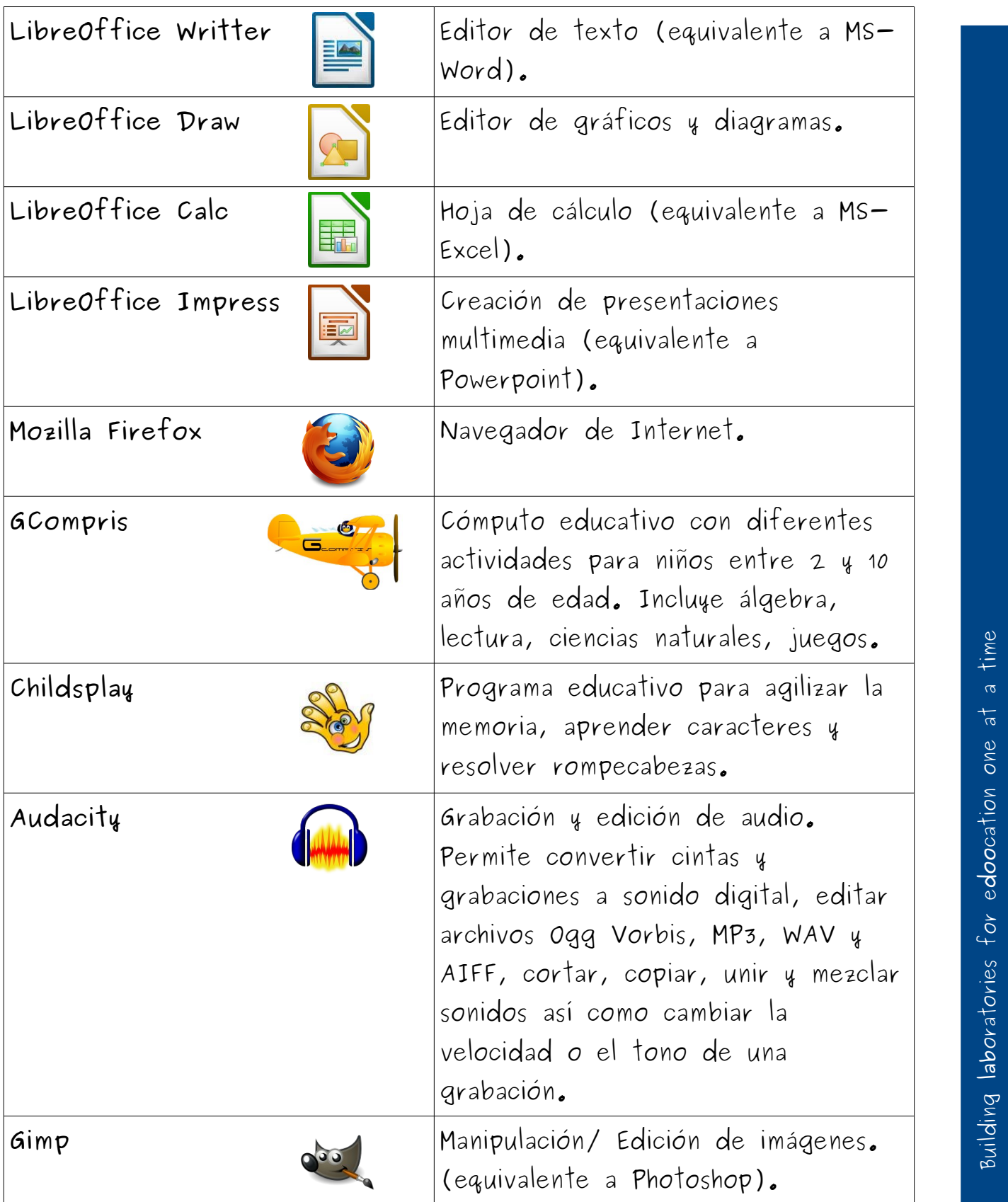

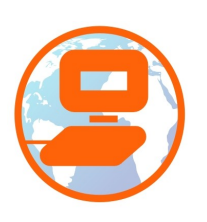

### **Cómo comenzar (1).**

Sólo queremos informarte sobre dos cosas importantes para que comiences a obtener lo mejor de tu laptop.

(1) Recomendamos usar 2 tipos de usuario para iniciar la sesión en una laptop:

- "labdoo" para el profesor o facilitador. La clave también es "labdoo" (si lo deseas, puedes cambiar la clave, ir a Sistema → Cuentas de usuario → desbloquar → clave "labdoo" → click en clave, cámbiala)
- "estudiante" para los estudiantes. La clave de acceso también es "labdoo" (se recomienda mantener igual)

(2) Recomendamos comenzar a utilizar los paquetes educativos de Edubuntu para jugar un poco y que conozcas las características y opciones que incluyen. ¡Son divertidas y podrás aprender cosas increibles! Aquí te explicamos como hacerlo:

(2A) Haz click sobre el ícono de Inicio, generalmente localizado en la esquina superior izquierda de la pantalla, después haz click en el ícono inferior con forma de herramientas. i۱i

En la barra de busqueda escribe la palabra educación o haz click en "Filtrar Resultados" y selecciona "Educación".

(2B) Ahora tu pantalla se llenó de programas educativos. Ahora puedes comenzar a jugar con alguno de estos. **Diviértete, aprende y comparte.**

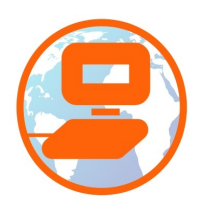

# **Cómo comenzar (2).**

Una laptop de Labdoo incluye el sistema operativo Linux. Dependiendo de las condiciones de memoria y procesador de la laptop, se puede instalar uno o mas escritorios (las interfaces gráficas del usuario) en la laptop. Nos gustaría explicarte brevemente la diferencia:

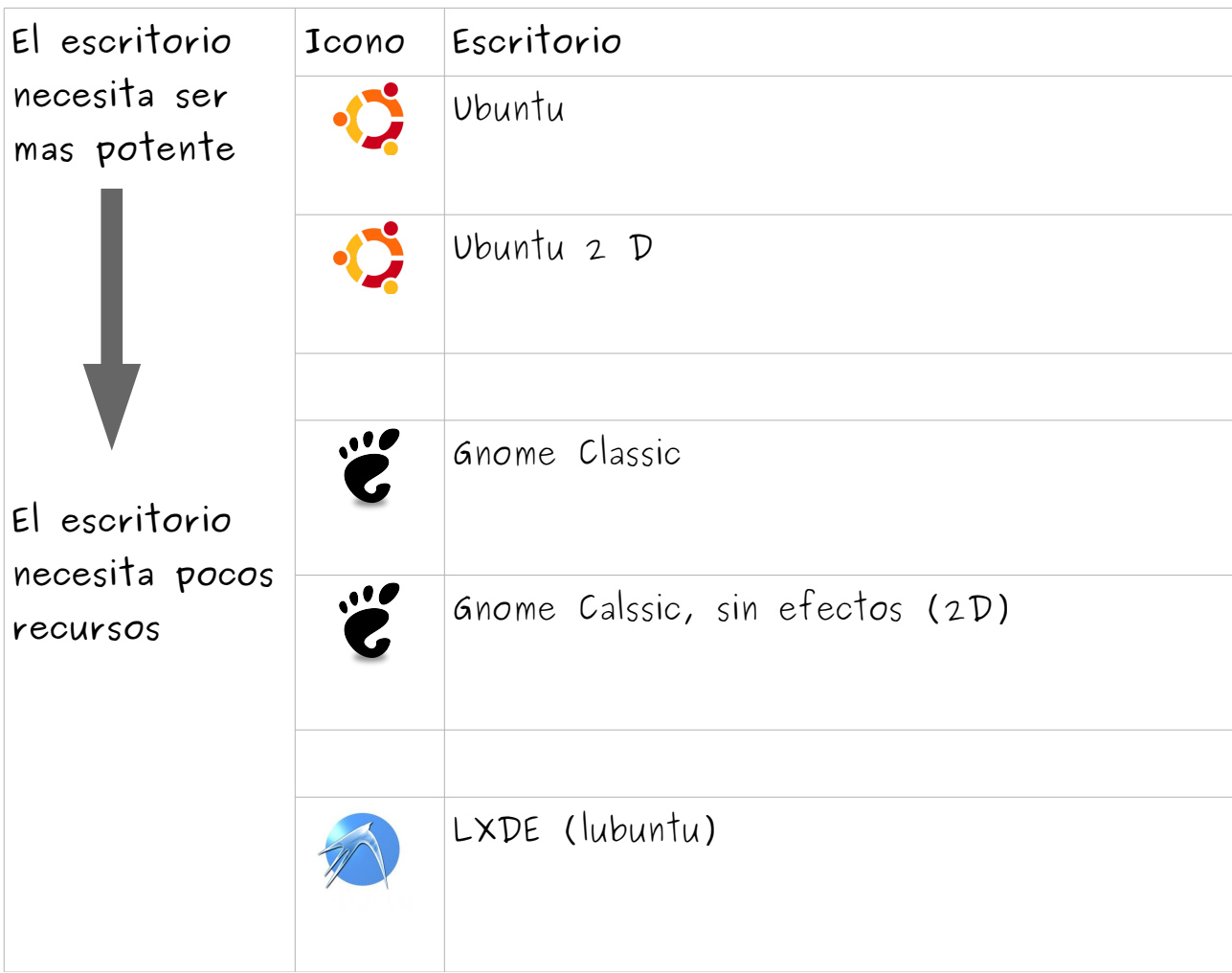

Esto nos permite ofrecerte laptops viejas pero lo suficientemente valiosas para tu proyecto educativo.

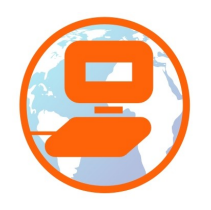

م

# **Cómo comenzar (3).**

### **Idioma, formatos regionales y configuración del teclado**

### **Configuración del idioma**

En ocasiones necesitamos utlizar mas de una lengua en una laptop, por lo que hay que cambiar la configuración de los idiomas en el sistema. Para hacer eso hay que haz click en el ícono de la esquina superior derecha y selecciona **Configuración del Sistema**, después:

- Click en **Soporte de Idiomas**. En algunos casos obtendrás el mensaje "El soporte de idiomas no está completamente instalado". En ese caso hacer click en "Instalar".
- A continuación, se despliega la siguiente ventana. Navega a través de las siguientes opciones: Instalar y eliminar idiomas → seleccionar los idiomas que necesites  $\rightarrow$  Aplicar a todo el sistema.
- Las nuevas lenguas deberán aparecer en la lista de idiomas. Esta lista funciona de acuerdo al orden en que aparecen: ubuntu buscará una correspondencia de palabras de los documentos con la primer lengua que aparece en la lista, si no la encuentra, ubuntu buscará una correspondencia con la segunda lengua.

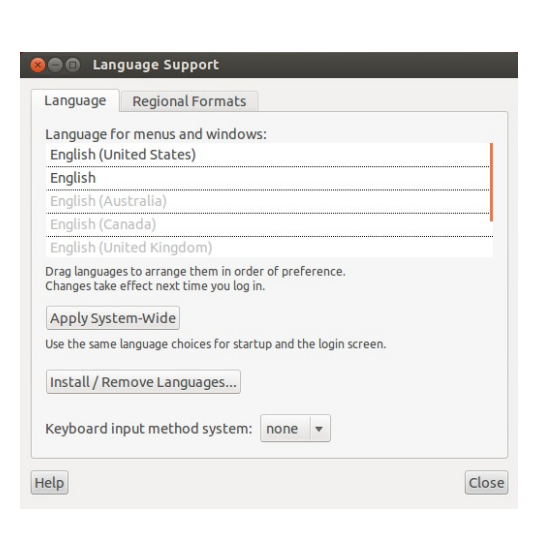

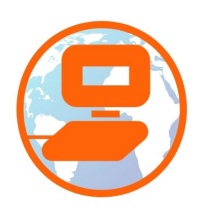

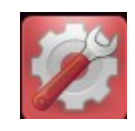

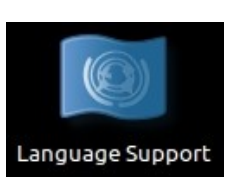

### **Cómo comenzar (4).**

#### **Formatos Regionales**

Puedes ajustar los formatos de números, fecha y moneda local de acuerdo al país en el que se encuentre tu proyecto (Edoovillage). Haz click en el reloj localizado a la derecha de la barra superior y selecciona **Fecha y Hora** y haz click en aplicar al sistema.

### **Configuración del Teclado**

Abrir **Configuración del Sistema** → **Distribución del Teclado** y verás una lista de las configuraciones de teclado instaladas. En ocasiones es necesario cambiar la configuración dependiendo de la configuración del idioma y país. También es posible adaptar accesos directos para configuraciones a través de etiquetas en el teclado.

+ = agregar una configuración de teclado desde la lista

- = remover una configuración de teclado desde la lista

△ = mover hacia abajo una configuración de teclado dentro de la lista de teclados instalados

▽ = mover hacia abajo una configuración de teclado dentro de la lista de teclados instalados

Símbolos de teclado = muestra de manera gráfica la configuración del teclado

Opciones = diversas configuraciones, por ejemplo, accesos directos para cambiar entre diferentes teclados configurados

También puedes escoger el teclado desde el escritorio, como se muestra en la imagen.

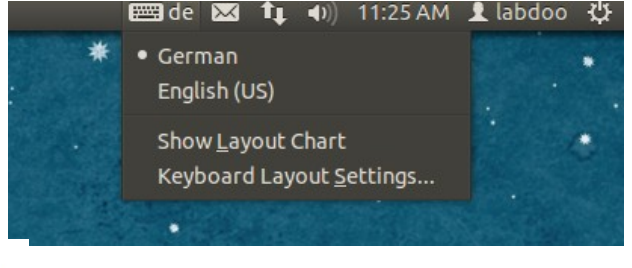

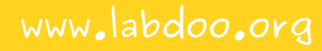